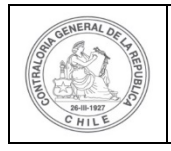

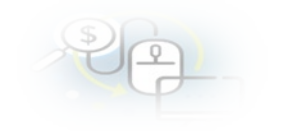

## **PROCEDIMIENTO QUE EXPLICA AL OTORGANTE PASO A PASO COMO CREAR UN PROYECTO EN EL SISREC**

## **COMO CREAR UN PROYECTO**

**USUARIOS:** Analista o Encargado Otorgante.

El usuario (Encargado o Analista) de la Entidad Otorgante debe ingresar al SISREC con su respectivo rut y clave única <sup>[1](#page-0-0)</sup> para ello debe ingresar al sitio web <https://www.rendicioncuentas.cl/portal/sitiosisrec/> y presionar el botón "Ingresar aquí".

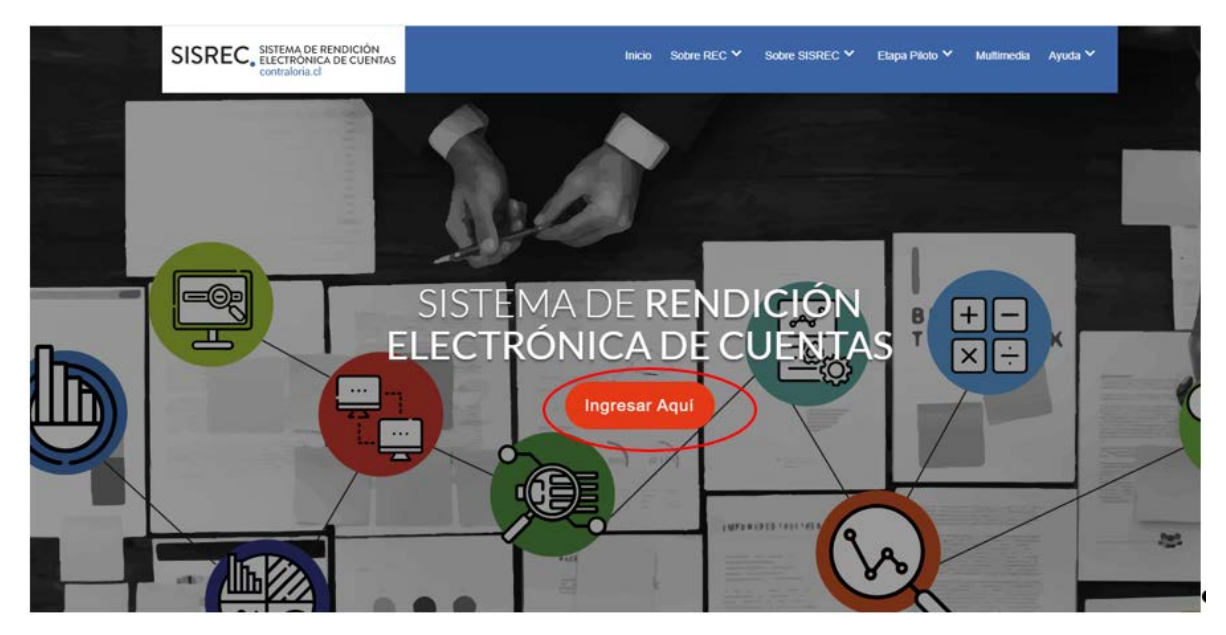

<span id="page-0-0"></span><sup>1</sup> La clave única debe ser solicitada por cada funcionario público en el respectivo Servicio de Registro Civil y de Identificación.

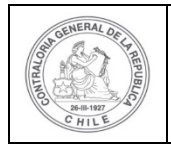

## **UNIDAD DE RENDICIÓN ELECTRÓNICA DE CUENTAS**

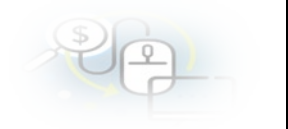

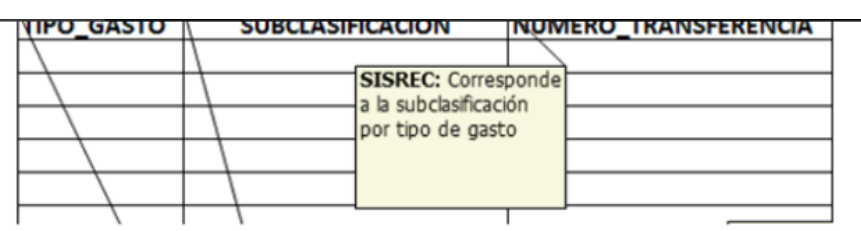

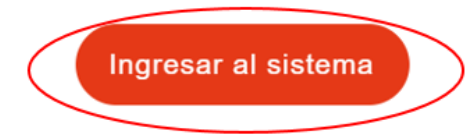

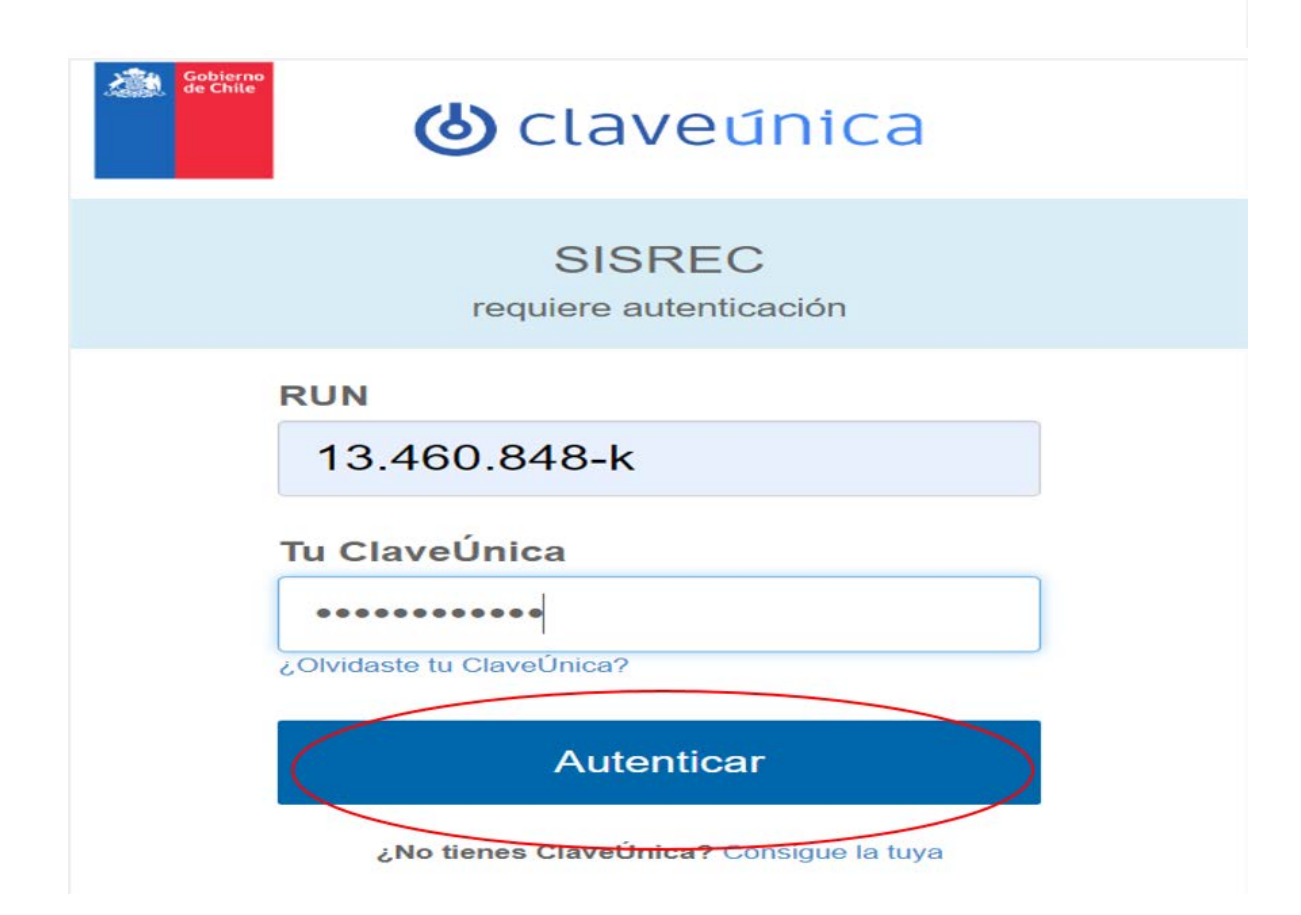

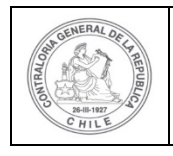

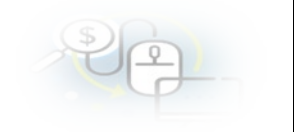

Luego, el usuario (Analista o Encargado) de la Entidad Otorgante debe dirigirse al menú "Proyectos" y elegir la opción la opción "Mis Proyectos".

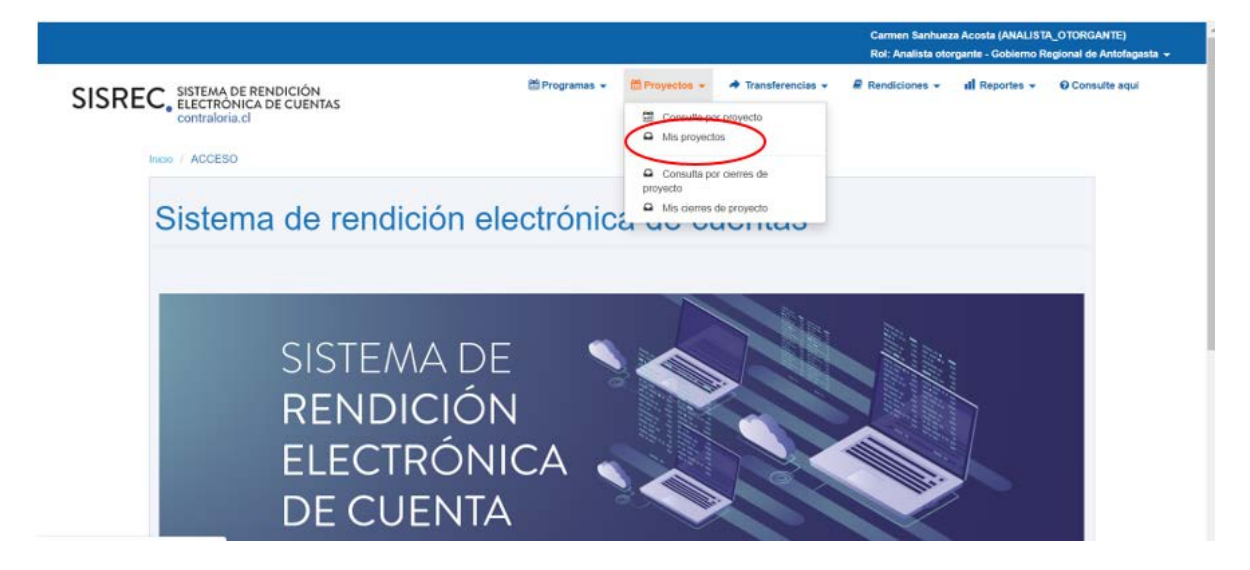

En el menú "Mis proyectos", debe presionar el botón "Nuevo".

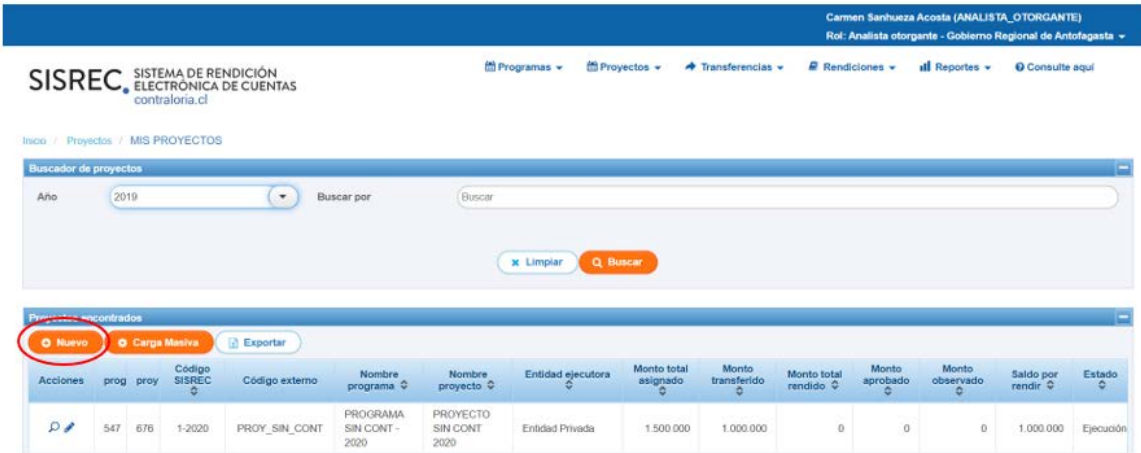

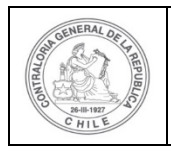

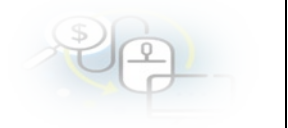

Se le despliegue otra pantalla denominada "Ingresar un nuevo proyecto", para crear el proyecto donde se debe registrar la información que se solicita en cada campo como son: "Programa", "Nombre del Ejecutor",[2](#page-3-0) "Nombre del proyecto", "Fecha inicio de actividades", "Fecha fin actividades", el "Monto total asignado" al proyecto y su "descripción". Todos los campos que aparecen con asterisco su llenado es obligatorio. Es opcional el ingreso del código para este proyecto.

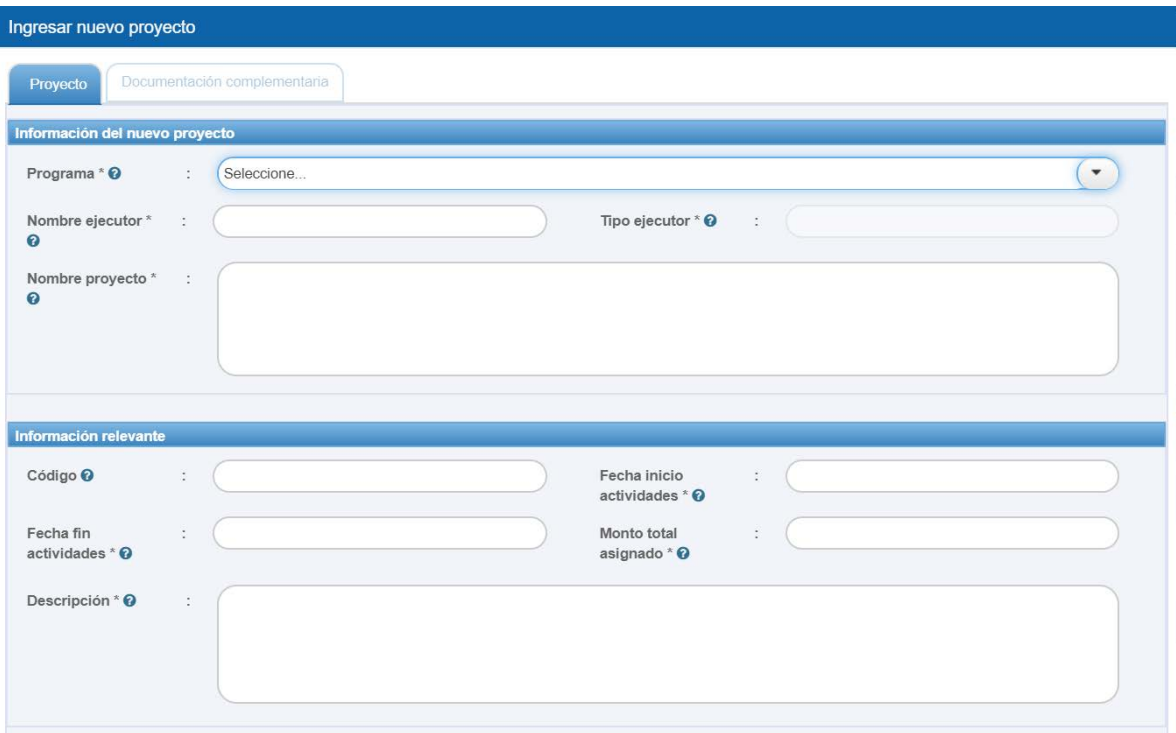

<span id="page-3-0"></span><sup>2</sup> Cabe señalar que el signo de? en cada campo corresponde a la ayuda contextual y explica lo que se debe llenar en cada campo.

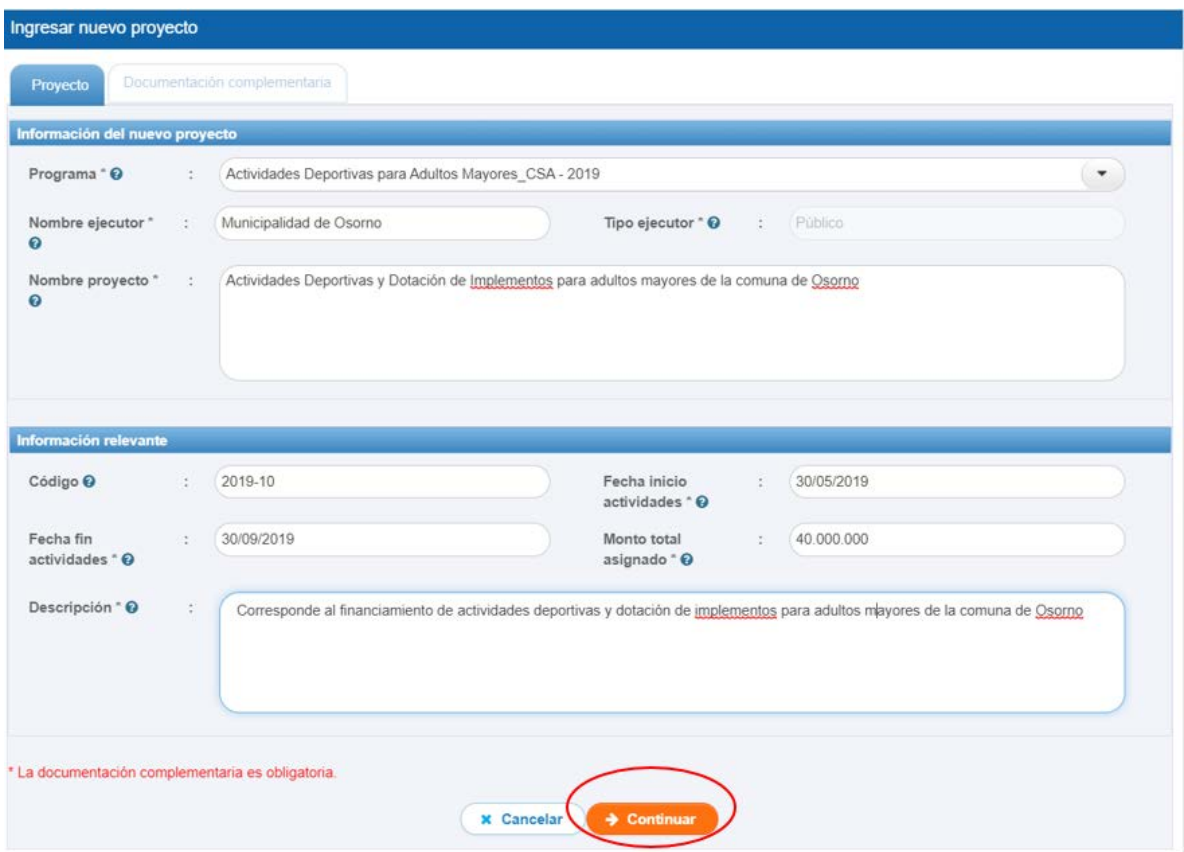

Luego, de ingresada toda la información requerida, se presiona el botón "continuar" para guardar el proyecto creado.

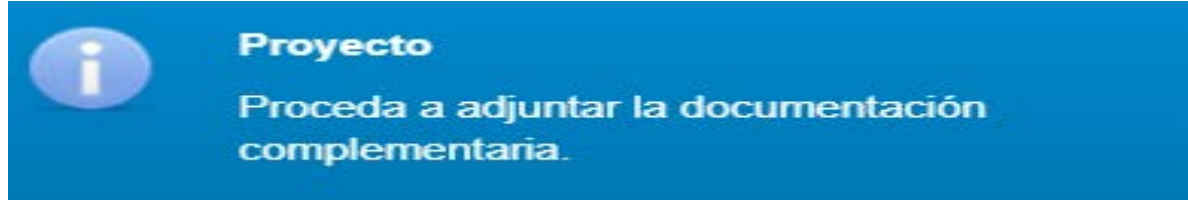

Por lo que se habilita la pantalla de "documentación complementaria", donde se ingresa la información referente al proyecto, para ello se debe presionar el botón "Nuevo".

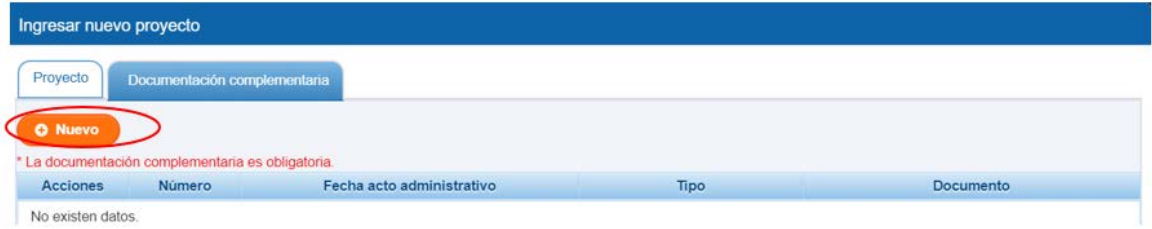

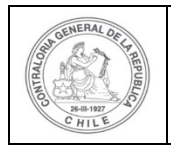

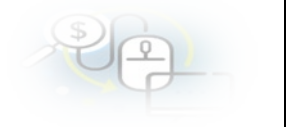

En la pantalla "documentación complementaria" es para agregar la documentación del proyecto, se presiona el botón "nuevo", lo que permite la aparición de otra pantalla denominado "Ingresar nuevo documento", en la cual se puede seleccionar el tipo de documento que se adjuntará; se debe ingresar la Fecha del Acto Administrativo, si es una Resolución, digitar su número, digitar si es Afecta o Exenta, seleccionar si tiene o no convenio, y se debe pulsar la opción "Cargar Documento", lo que entrega la opción de cargar desde el Laptop del usuario, el archivo previamente almacenado y se presiona el botón "Guardar".

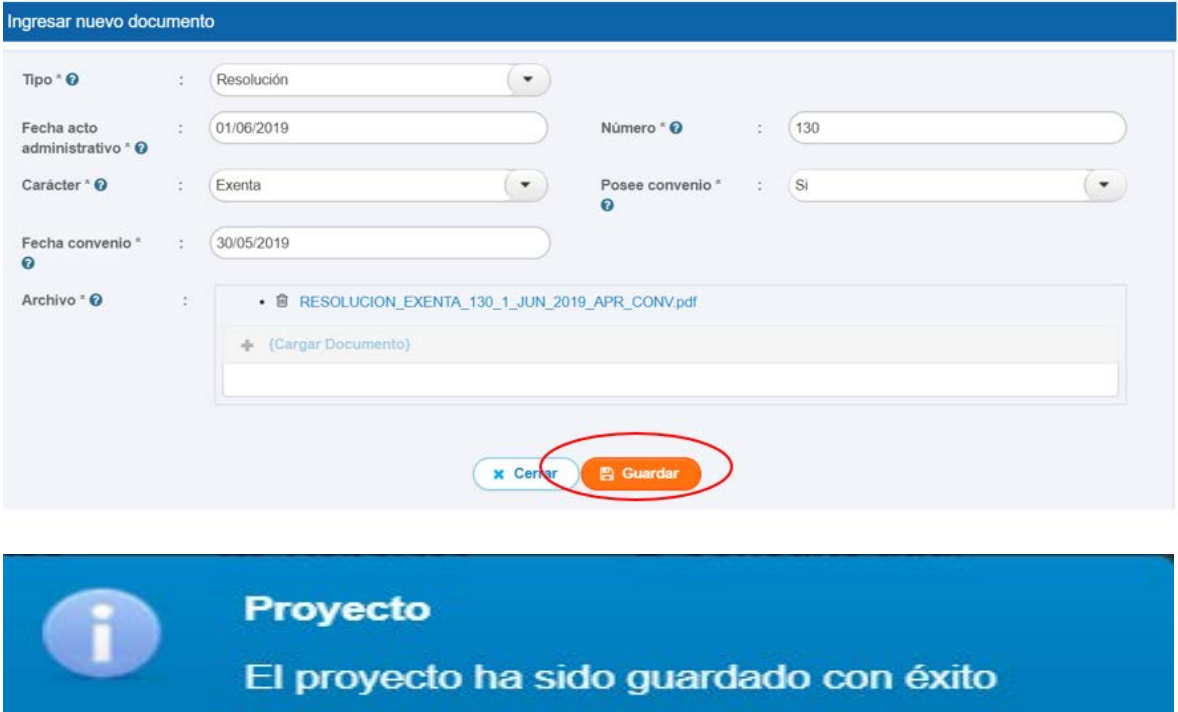

Posteriormente, se presiona el el botón Cerrar, con lo cual se termina el proceso de "Creación de proyecto".

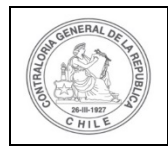

## **UNIDAD DE RENDICIÓN ELECTRÓNICA DE CUENTAS**

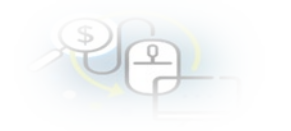

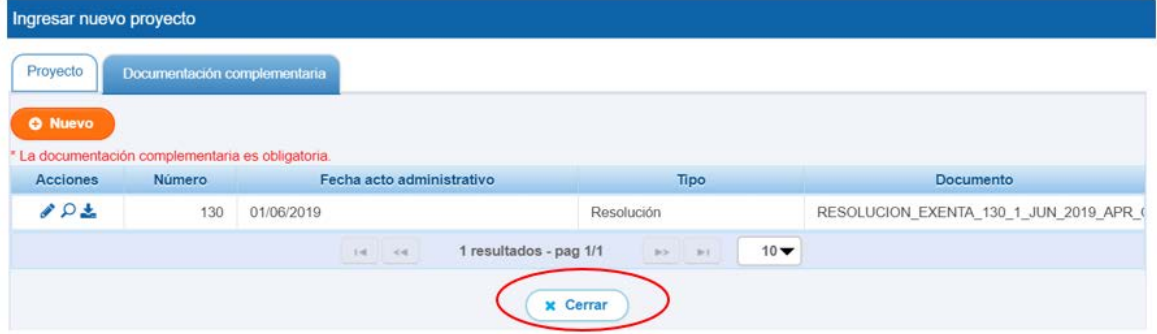

Por último, si el usuario quiere corroborar que el proyecto se haya creado debe ir a la pantalla "Mis proyecto", seleccionar el "Año" del proyecto y digitar el nombre del proyecto y presionar el botón "buscar".

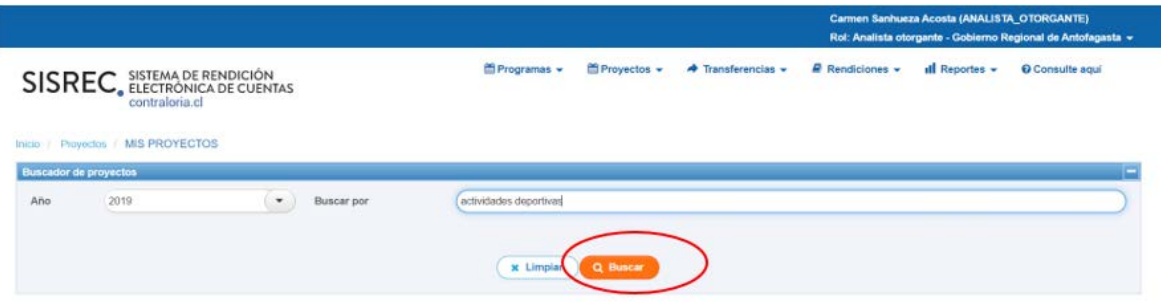

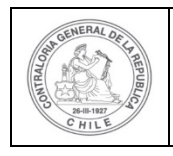

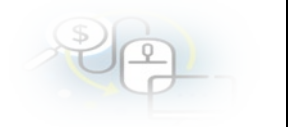

Arrojando como resultado que el proyecto fue creado.

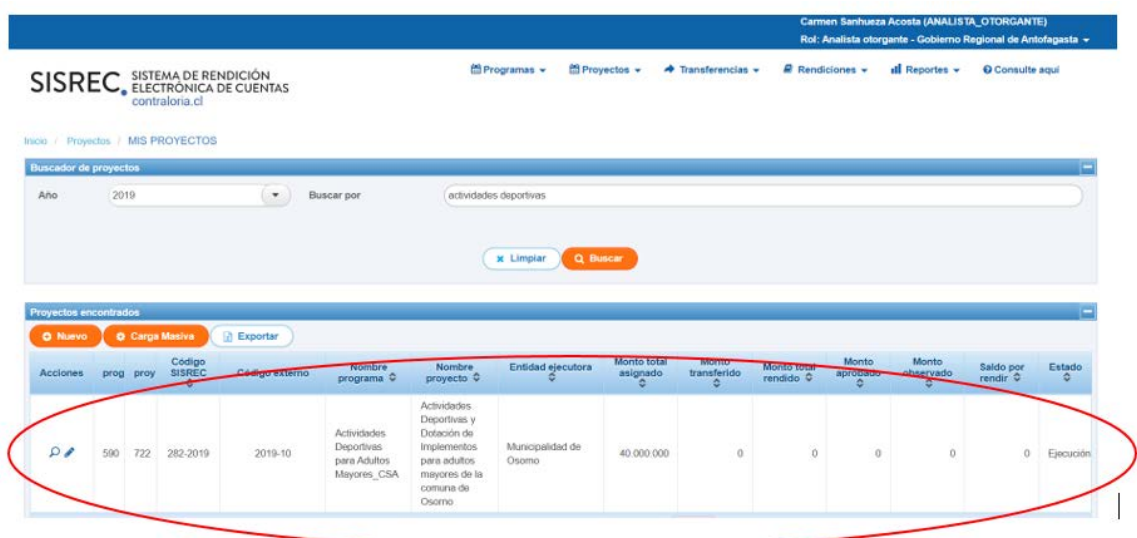